## aws marketplace

# **AWS Marketplace Seller Onboard Guide**

The purpose of this guide is to walk Channel Partners and ISV's through the steps to sign up as a seller in AWS Marketplace. This is the first stage to joining the AWS Marketplace Channel. After you have completed signing up as a seller, you are eligible to join AWS Marketplace Channel Programs.

### **Steps for Signing Up as a Seller in AWS Marketplace**

Follow the steps below to get set up as a Seller in AWS Marketplace.

It is a best practice to assign the account to a dedicated alias for the program (e.g. AWSMarketplaceSales@company.com) rather than an individual's email address. This can prevent account lock outs and will allow more than one individual to access program information.

Once the account is set up, you can set up IAM (Individual Access Management) permissions to specific individuals. More information can be found [here](https://docs.aws.amazon.com/marketplace/latest/userguide/user-guide-for-sellers.html).

#### **Step 1: Create AWS account**

Create a new AWS account, or use an existing AWS Account by navigating to the following link: [getting started link](https://aws.amazon.com/marketplace/management/seller-%20settings/register?source=CHANNEL_PARTNERS)

- When registering for an AWS Marketplace Seller Account, you must use an AWS Account that was created after September 27, 2017.
- If you are creating a new AWS Account, you will be asked to provide a credit card for verification purposes. Please use a card that has the same billing address as your tax locale. Your card will not be charged unless you expressly purchase an AWS Product with this account.
- Once you have completed this step, please refer back to this guide for step 2

**DISCOVER ON DEMAND DEMO VIDEOS AND TRAINING WITH AWS MARKPLACE TRAINING ACADEMY** aws.amazon.com/marketplace/ partners/training-academy

#### **CONNECT WITH US**

- facebook.com/amazonwebservices
- twitter.com/awsmarketplace
- youtube.com/user/amazonwebservices
- aws.amazon.com/blogs/marketplace
- aws.amazon.com/blogs/apn

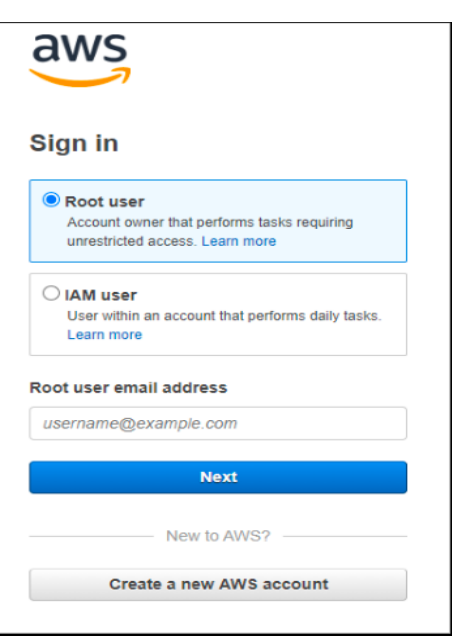

#### **Step 2: Complete register to sell form**

Click [here](https://aws.amazon.com/marketplace/management/seller-settings/register?source=CHANNEL_PARTNERS) and complete the form to register to sell software to customers in AWS Marketplace. Once you complete the form, click Register and Sign into the Management Portal and you will be directed to the Account Settings tab.

This form must be completed by all partners (ISV's and Channel Partners) who will sell to customers in AWS Marketplace.

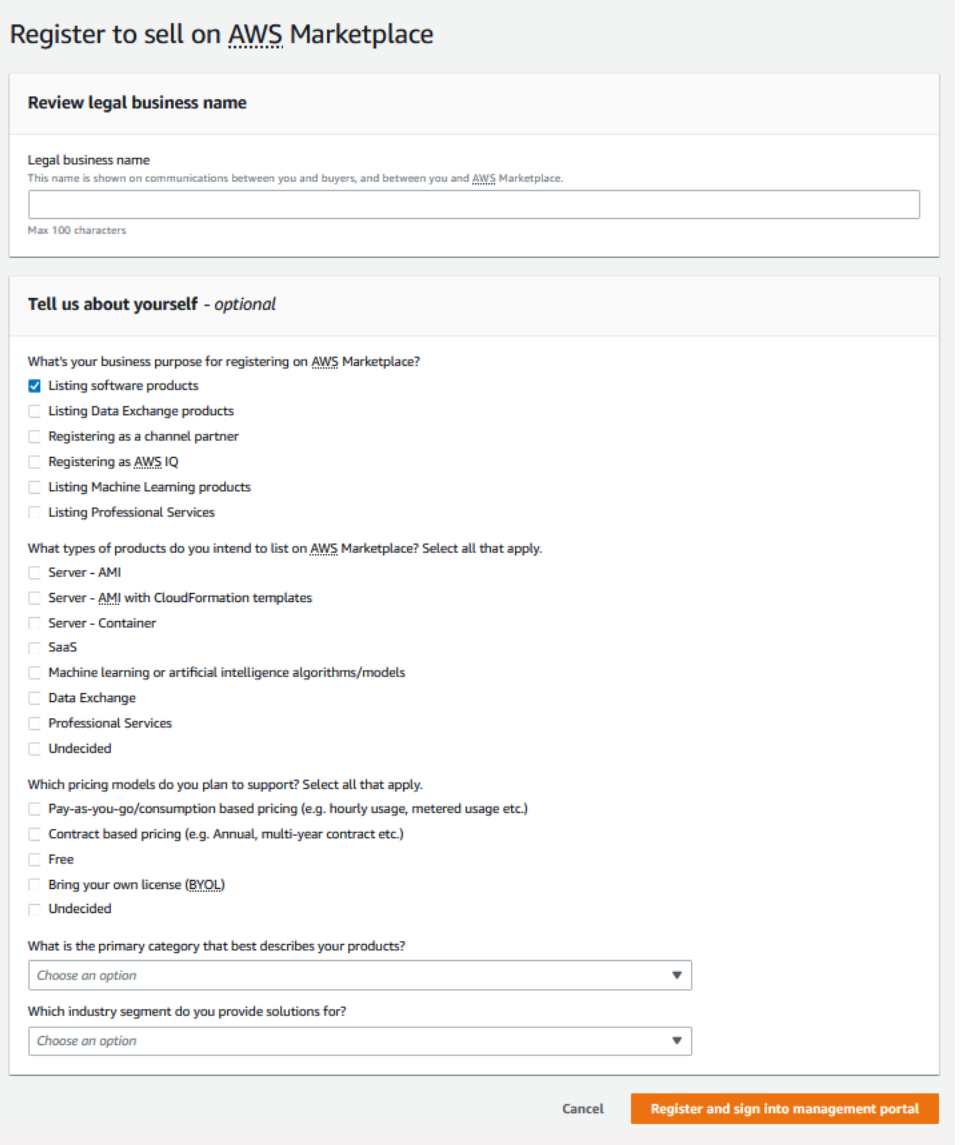

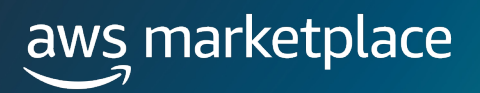

#### **Step 3: Provide public profile**

On the Account Settings page, provide a Public profile by clicking on the "Add Public profile" button in the Public profile section (required)

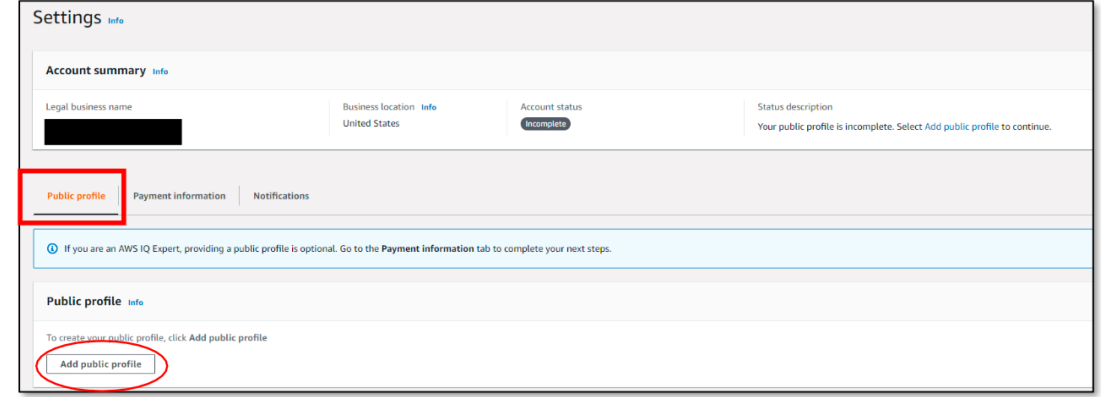

#### **Step 4: Provide banking information**

Sellers will not be required to use US ACH bank account or Hyperwallet when registering on AWS Marketplace. They can use local bank accounts in eligible seller [jurisdictions.](https://docs.aws.amazon.com/marketplace/latest/userguide/user-guide-for-sellers.html)

From the Payment information menu, navigate to Bank accounts and click on Add bank account button.

- You can use one bank account or multiple ones to receive disbursements. Please check with your bank directly on what currencies can be disbursed into your bank account.
- To use an UK bank account, you must complete KYC process for AWS EMEA (See Step 4.1).
- If you are already KYC complaint, you must complete bank account verification for all of your local bank accounts (See Step 4.2).

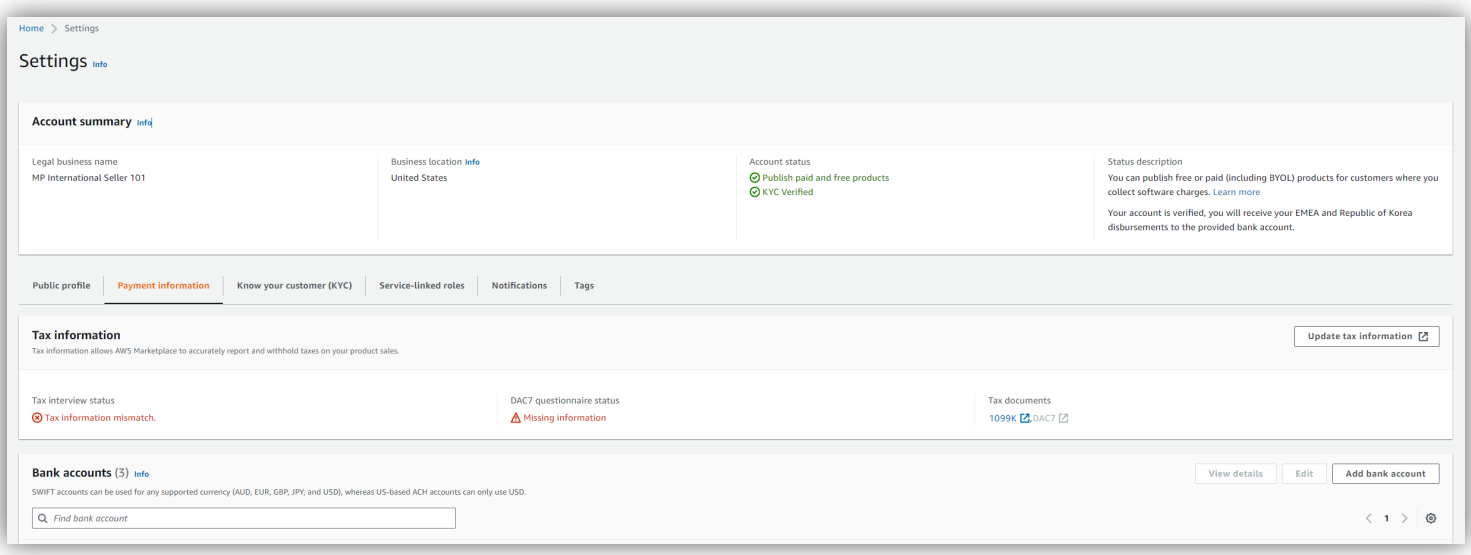

#### **Step 4 continued…**

Select the **payment** method and enter the payment method information and billing address. If you choose to use SWIFT account, you will need to provide bank account details and billing address.

- Business Identifier Code (BIC): also known as SWIFT code, is a code with 8 to 11 characters that identifies banks and financial institutions globally. You can find your BIC in multiple ways, including running a search in your browser or asking your bank directly.
- Billing address: The billing contact information is used to verify the billing address associated with your payment method. This contact is also used for any billing or payment-related communication.
- Using SWIFT accounts may incur costs for incoming disbursement. Reach out to your bank for more details.

**For further assistance, please reach out via [Contact](https://aws.amazon.com/marketplace/management/contact-us/?) Us form. Select Commercial Marketplace, Seller Account and Banking, and provide details about your request.**

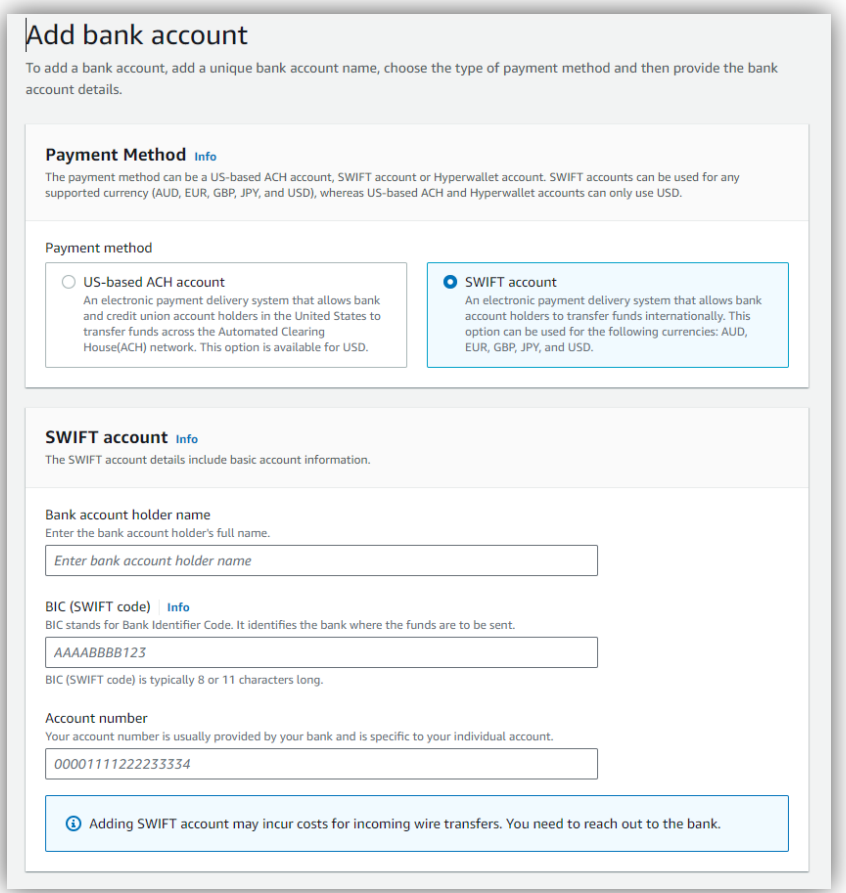

#### **Step 4.1 (only for UK bank account)**

To use UK bank account, you must complete [Know-Your-Customer](https://docs.aws.amazon.com/marketplace/latest/userguide/seller-registration-process.html) and Bank Account [Verification](https://docs.aws.amazon.com/marketplace/latest/userguide/seller-registration-process.html) process to onboard onto AWS EMEA.

Once you have added your UK bank account, select the UK bank account from **Bank accounts**, and click on **View details** button. This will guide you to a banner showing 'Bank account verification required', and click on **Verify bank account** button.

• You will need to consider using a different bank account to receive disbursements in USD, as public subscription transactions and any private offers with consumption pricing will remain in USD.

**Note: UK bank account can only receive disbursements in EUR and GBP through sales invoiced by AWS EMEA. If you are using an UK bank account to receive EUR/GBP disbursements, you cannot sell Professional Services in EUR/GBP and get disbursed into your UK bank account. This is due to invoices from Professional Services transactions are only issued by AWS Inc.**

**For further assistance on the Know-Your-Customer process, please reach out via [Contact](https://aws.amazon.com/marketplace/management/contact-us/?) Us form. Select Commercial Marketplace, Marketplace Operator Onboarding and EMEA, and provide details about your request.**

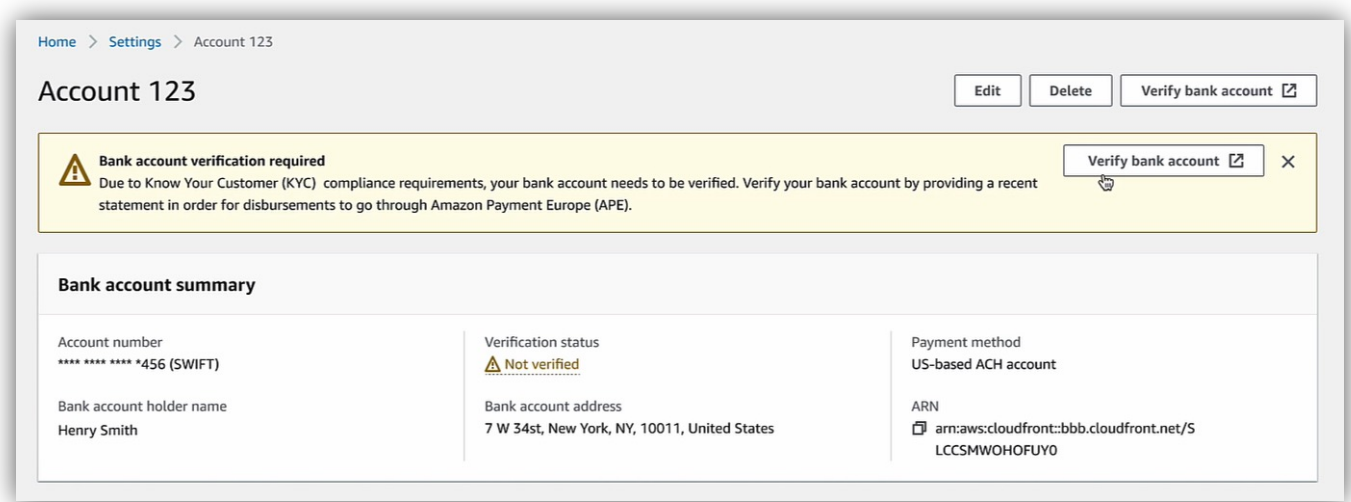

#### **Step 4.2 (only for sellers who are KYC compliant)**

If you are already KYC compliant, you must complete Bank Account [Verification](https://docs.aws.amazon.com/marketplace/latest/userguide/seller-registration-process.html) for all of your local bank accounts to receive disbursements. Once you have added your bank accounts, you will see the verification status.

Note: Please ensure you have completed all the tasks under the KYC tab and you are KYC verified (see highlight in yellow below) before you verify your bank accounts. If you have any pending tasks inside the KYC tab or if your account is under KYC review, you will not be able to complete the bank account **verification.**

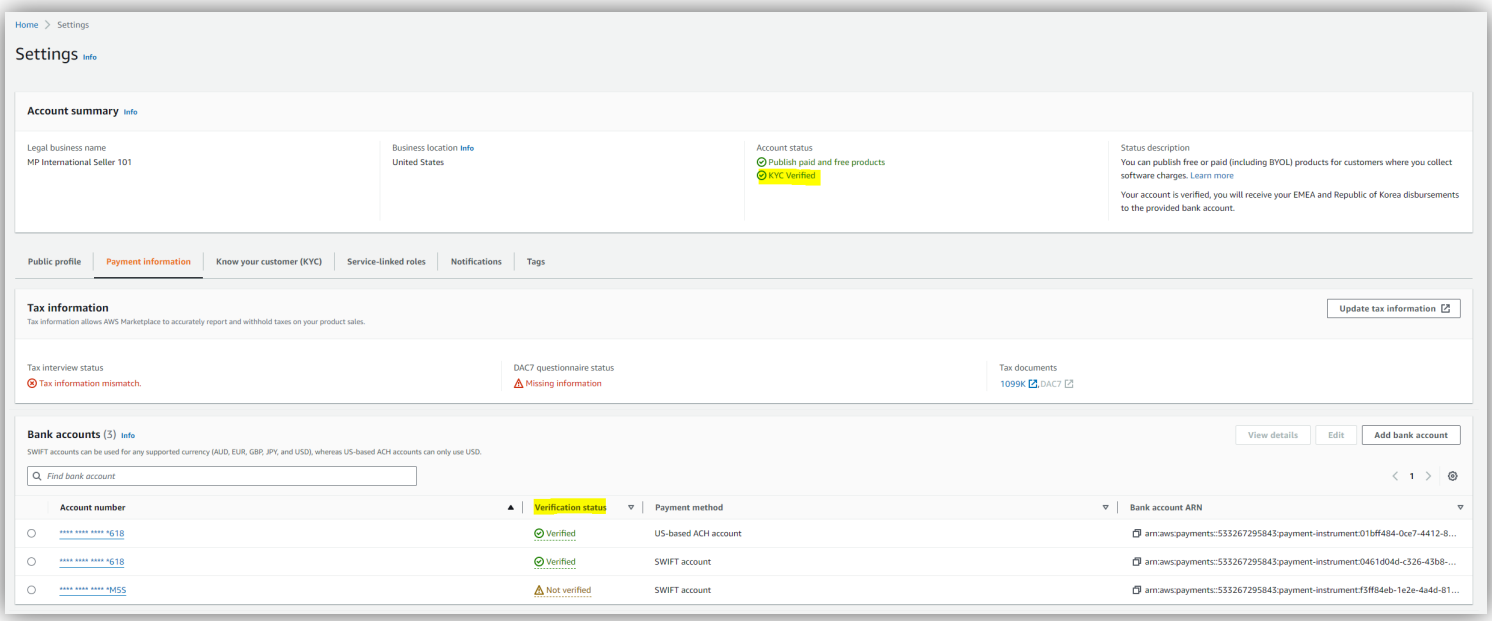

To verify your bank account, click on **View details**. You will see a banner showing **Bank account verification required**, and click on **Verify bank account** button.

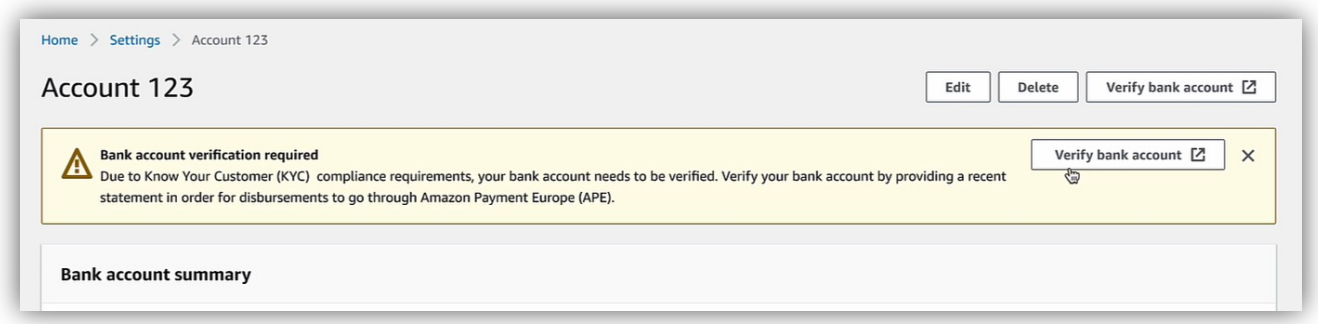

#### **Step 5: Add disbursement method**

Once you have provided the banking information, navigate back to **Payment information** menu, find **Disbursement methods** and click on **Add disbursement method** button.

Select the disbursement currency from **Currency** dropdown, and select the appropriate **Bank account** for that currency. You can only associate one currency to a bank account. You can use multiple bank accounts and associate each with different currencies.

- UK bank account can only receive disbursements in EUR and GBP from sales invoiced by AWS EMEA.
- US ACH bank account and Hyperwallet can only receive disbursements in USD.
- All disbursements to you will be sent through applicable clearance and settlement systems (ACH, SWIFT transfer) to your designated bank account.

**Note: Public offers and private offers with consumption pricing, including contract with consumption** pricing, will remain in USD. You will need to add USD as a disbursement method to create offers and **receive disbursements in USD.**

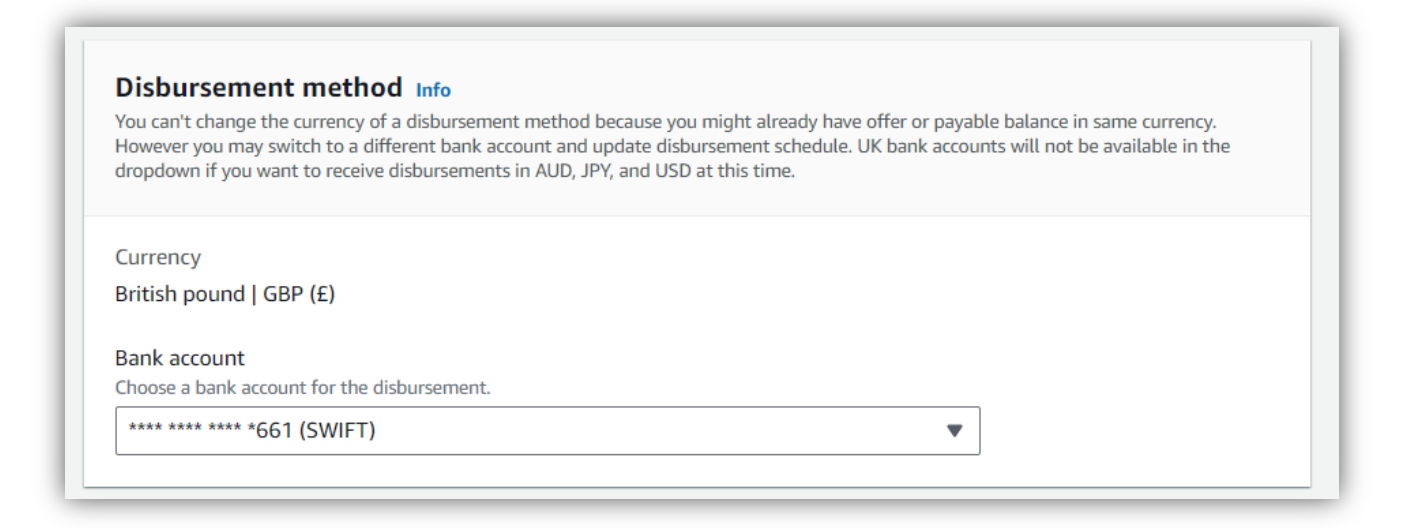

#### **Step 6: Create Resale Authorization Service-linked role (SLR)**

Complete the one-time step of creating a Resale Authorization Service-linked role (SLR).

- Navigate to the tab "Service-linked roles" in Settings
- Navigate to the Service-linked role for Resale Authorizations, and click on the tile so it is highlighted
- Click on the orange button to "create a service-linked role" this will redirect you to a new screen
- On the new screen, select the checkbox next to "AWS Marketplace Resale Authorization service-linked role for this account".
- Once this is completed, you will see the status change to say "AWS Marketplace Resale Authorization servicelinked role created"

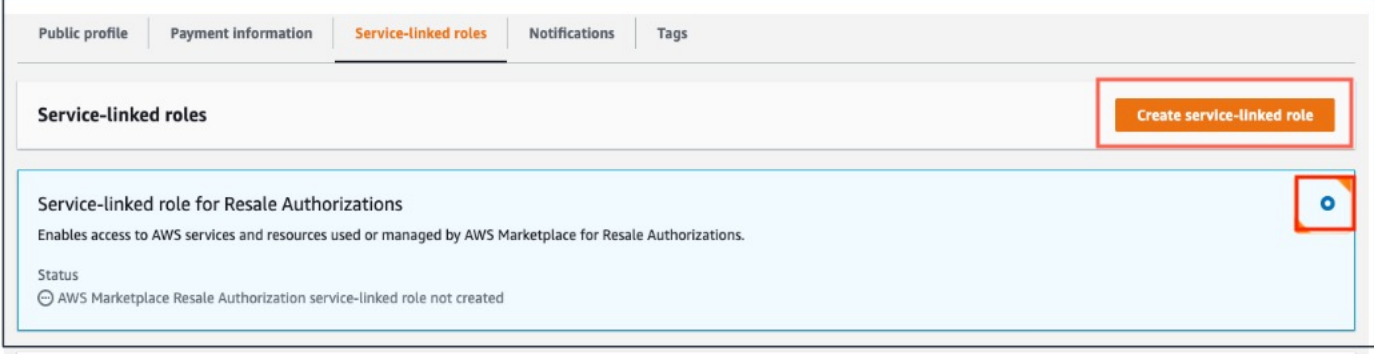

#### **Step 7 (for Channel Partners only)**

Complete this [enrollment request form](https://pages.awscloud.com/awsmp_consulting_partner_offers) and enter "*I would like to enroll my AWS account ID XXXX-XXXX-XXXX into the Channel Program*" in the Briefly describe support required field (screenshot below). When the request is submitted, approved and processed, ISVs will be able to authorize your AWS account ID to resell their products.

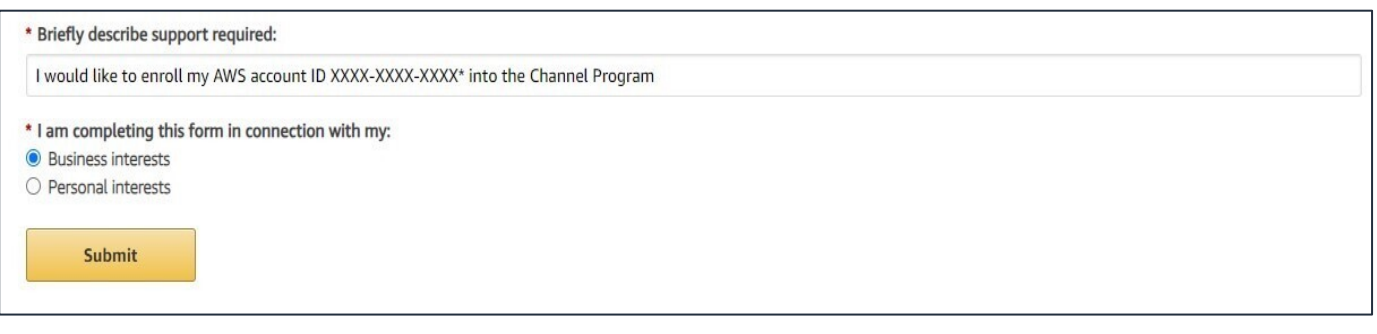